## Step by Step:

# **OPAL**

OPAL is an online network for E-Learning in Saxony where you can find many course materials and information on the courses.

From the courses (one for each university course), you can download scripts, exercise material and information. A registration for the courses is in most cases needed for that.

#### **Login**

- 1. You can access opal via [https://bildungsportal.sachsen.de/opal/dmz/.](https://bildungsportal.sachsen.de/opal/dmz/) First, choose TU Dresden and then click on "Login".
- 2. On the next page, you have to enter your ZIH-Number and password:

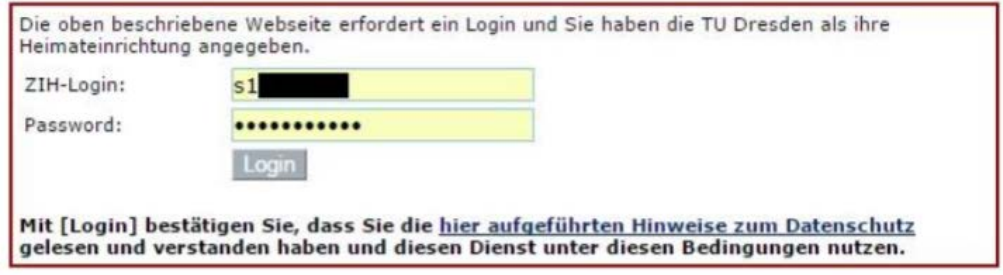

3. The next page requests a confirmation of the transfer of your data to OPAL.

#### **Choice of Course from the List**

1. Click on "Kursangebote":

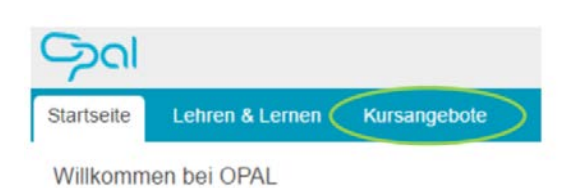

2. Now you have to find the course. For this, you should follow the path: "Technische Universität Dresden" > "Fakultät Maschinenwesen" [or other faculty, e.g. for Mathematics] > "Institut XY" [Institute of the lecturer of the course]; now you can choose the course from the list.

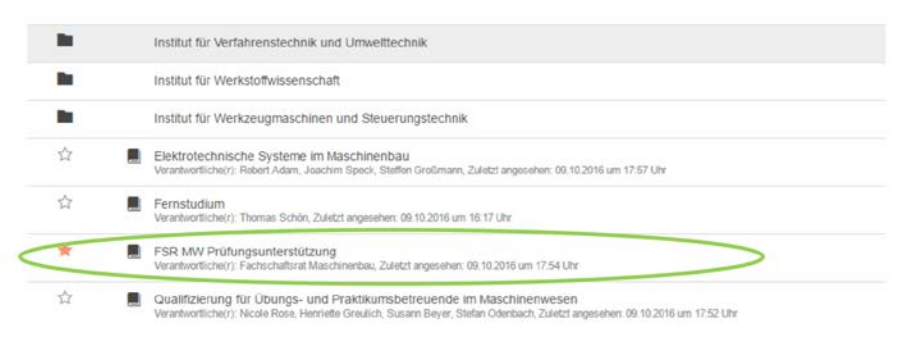

### **Choice of Course via Search Function**

1. On the top right, there is a search box that you can use to search for the names of courses. This works best if the name is not very common (such as "Basics of Mathematics" > there's a lot of courses in Saxony; many results).

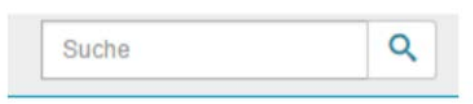

2. After clicking the magnifying glass, the results are displayed. Now you can choose the course you were looking for.

#### **Tips:**

- Bookmarks facilitate the navigation. Just click on the star item on the right side.
- Many instructors also upload (exemplary) answers on OPAL.
- OPAL is also accessible as a mobile version
- Apart from university classes, there are also courses for FSR MW exam preparation (FSR MW Prüfungsunterstützung), DreamSpark etc. on OPAL.
- In FSR MW exam preparation, you can find practise exams, exercises and many information on the exams on the basic studies shortly before each exam period.